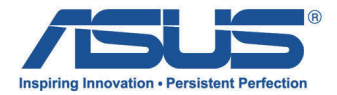

# 华硕 All-in-One计算机 用戶手冊

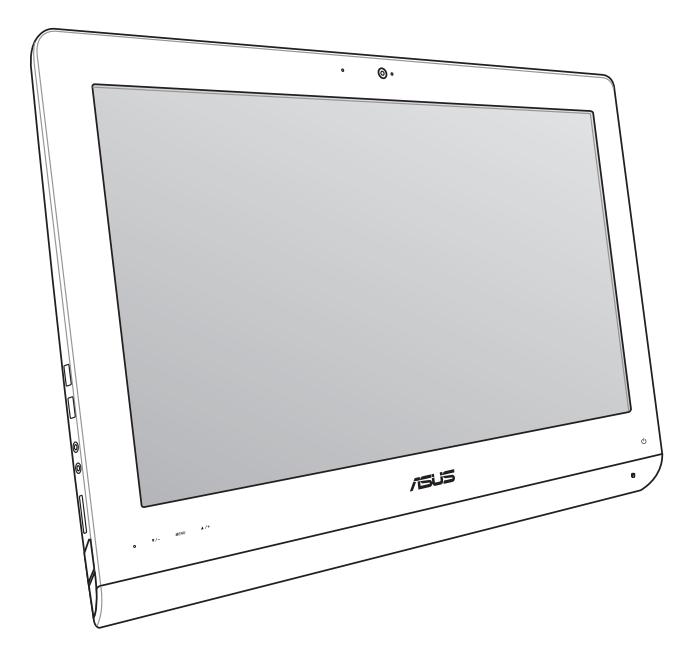

ET22 系列

#### C8449

#### 1.00 版

2013 年 6 月發行

#### 版权说明

© ASUSTeK Computer Inc. All rights reserved. 華碩計算機股份有限公司 保留所有权利。

本用户手册包括但不限于其所包含的所有信息都受到着作权法的保护, 未经华硕计算机股份有限公司(以下简称"华硕")许可,不得有任何仿 造、複製、摘抄、轉譯、發行等行為或為其它利用。

#### **免責聲明**

本用户手册是以"现状"及"以目前明示的条件下"的状态提供给您。 在法律允许的范围内,华硕就本用户手册,不提供任何明示或默示的担保 及保证,包括但不限于商业畅销性、特定目的适用性、未侵害任何他人权 利及任何使用本用户法使用本用户手册的保证,且华硕对因使用 本用户手冊而获取的结果或通过本用户手册所获得任何信息的准确性或可 靠性不提供担保及保证。

用户应自行承担使用本用户手册的所有风险。用户明确了解并同意华 硕、华硕的被授权人及董事、管理层、员工、代理商、关联企业皆无须为 您因本用户手冊、或因不可归责于华硕的原因而无 法使用本用户手册或其任何部分而可能产生的衍生、附带、直接、间接、 特别、惩罚或任何其它损失(包括但不限于利益损失、业务中断、数据遗 失或其它金钱损失)负责,不论华硕是否被告知发生上述损失之可能性。

 由于部分國家或地區可能不允許責任的全部免除或對上述損失的責任限 制,所以上述限制或排除條款可能對您不適用。

用户知悉华硕有权随时修改本用户手册。本产品规格或驱动程序一经改 变,本用户手册更新的详细说明请您访问华硕 的客户服务网http://support.asus.com,或是直接与华硕计算机客户关怀中 心 800-820-6655、400-600-6655 联系 (不能拨打800电话的用户,请 撥打技術支持電話021-34074610)。

对于本用户手册中提及的第三方产品名称或内容,其所有权及知识产权 都为各产品或内容所有人所有且受现行知识产权相关法律及国际条约的保 護。

当下列两种情况发生时,本产品将不再受到华硕的保修及服务:

(1)本产品曾经讨非华硕授权的维修、规格更改、零件替换或其它未经过华 碩授權的行為。

(2)本产品序列号模糊不清或丢失。

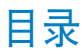

# 目录

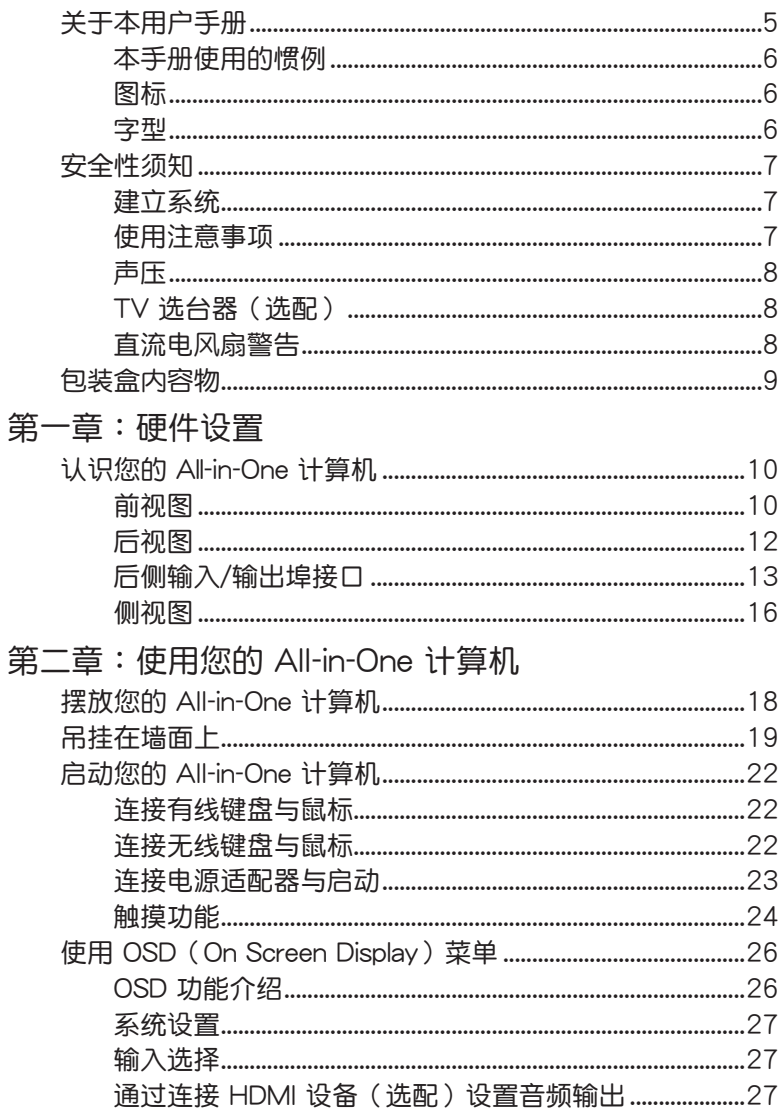

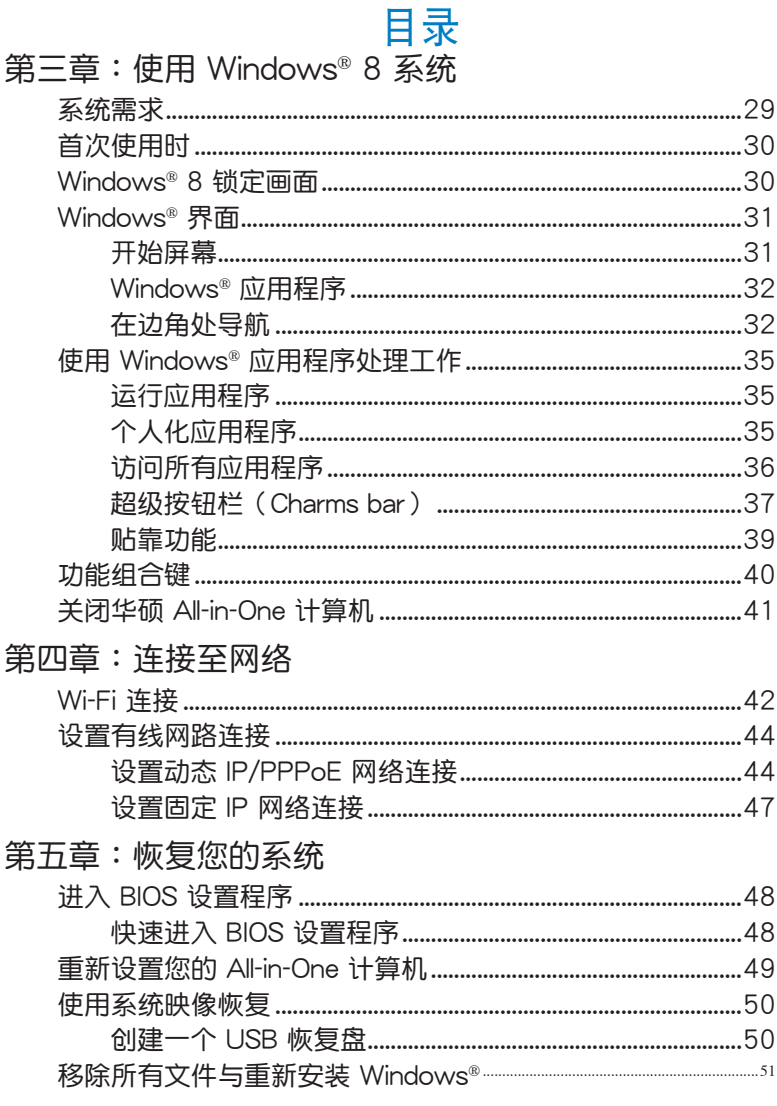

附录

# <span id="page-4-0"></span>关于本用户手册

本用户手册提供您关于 All-in-One 计算机的硬件信息与软件功能,内容则是 由下面几个章节所组成:

第一章:硬件設置

本章节介绍关于 All-in-One 计算机上各硬件元件的功能与说明。 第二章: 使用您的 All-in-One 计算机

本章节提供您 All-in-One 计算机的各项使用信息。

第三章:使用 Windows® 8 系統

本章节概述介绍如何在 All-in-One 计算机上面使用 Windows® 8 操作 系統。

第四章: 连接至网络

本章节介绍有关如何使用有线或无线的方式将 All-in-One 计算机连接 至網絡。

第五章:恢復您的系統

本章节提供如何将 All-in-One 计算机讲行系统恢复。

附錄

本附录提供包含 All-in-One 计算机的注意事项与安全规范。

# <span id="page-5-0"></span>本手冊使用的慣例

為了強調手冊中的重要信息,信息說明會以下列方式呈現:

**重要!**本信息包含必須遵守才能完成工作的重要信息。

说明:本信息包含助于完成工作的额外信息与提示。

**警告!**本信息包含在特定工作時必須遵守以維護用戶安全以及避免 造成华硕 All-in-One 计算机数据与组件毁损的重要信息。

圖標

下列圖標分別表示可用在華碩 All-in-One 計算機上完成所有工作的不同設 備。

 = 使用觸摸屏幕  $\mathsf{E}$  = 使用键盘

字型

**粗體** = 代表必須選取的菜單或項目。 斜體 = 代表必須按下的按鍵。

在本手册中所有的产品图与软件图片只能参考,请依您实际的产品规格与 软件画面为主。请随时访问华硕网站:www.asus.com.cn 以了解相关更 新的信息。

# <span id="page-6-0"></span>安全性須知

华硕 All-in-One 计算机 ET22 系列为经过设计与测试以符合最新安全标准的 信息技术设备。然而,为确保您的安全,在使用本产品前,请详阅以下的 安全操作說明。

# 建立系統

- 在您使用本系统前,请先阅读并依照用户手册上的说明操作。
- 请勿将本产品放置在容易受潮或有发热源(如散热器附近)的位置。
- 请将本产品放置在平稳的地方。
- 机箱上有开孔之处请保持通风,请不要阻挡或遮盖这些开孔,以确保在本 系统周围的空间距离能保持通风。也请不要拿仟何物件塞入这些通风孔。
- 本产品的推荐操作环境之温度为介于 0℃ 至 40℃ 之间。
- 若您使用电源延长线,请确认安装在延长在线所有设备的总使用安培数 不會超過其額定功率。

# 使用注意事項

- 请不要在电源线上走动,或将任何东西压在电源线上。
- 请不要让水或任何液体溅到本产品。
- 当系统关机后,仍有极小的电流流通,若要清理系统,请记得先将所 有电源、调制解调器与网线从插座上拔除。
- 为了让屏幕保持较佳的触摸感应能力,每隔一段时间需要进行清洁的 动作,随时保持屏幕的清洁,以避免外来或过度的灰尘堆积。请依照 以下的方式清潔屏幕:
	- 关闭系统并将连接在墙面插座上的电源适配器拔除。
	- 喷上一点点家用玻璃清洁剂在擦拭布上后,轻轻地擦拭屏幕表面。
	- 请勿直接将清洁剂喷在屏幕上面。
	- 請勿使用有侵蝕作用的清潔劑或粗糙的布來清理屏幕。
- 若您使用本产品时遇到以下技术上的问题时,请先将电源线拔除,并 与合格的技术服务人员或您购买产品的经销商联络。
	- 电源线或插头损坏。
	- 液体溅入主机中。
	- 您已依照操作指示操作,但系统却未能正常运行。
	- 主机摔落或内部有损伤。
	- ‧ 系統性能有更改。

警告!请勿自行拆装修理本产品,一经拆装即丧失保修资格。

# <span id="page-7-0"></span>聲壓

警告:从耳机或头戴式耳机上输出过量的音量可能会导致听力受损或丧 失。请注意尽量不要将音量控制与平衡器调整在中间值以上,如此可能会 导致耳机或头戴式耳机的声压输出增大,而造成听力有所影响。

# TV 選台器(選配)

注意:要安装有线电视系统,在此提醒 CATV 系统安装者的安装程序须注 意第 820-93 国家电器规范,以提供适当的接地准则。尤其是指定屏蔽的 同轴电缆连接到接地系统的建物作为靠近占在实际的缆线入口。

#### 適配器

1. 適配器信息:

輸入電壓:100–240Vac

輸入頻率:50–60Hz

2. 插座必须靠近机器且容易使用。

# 直流电风扇警告

警告:请注意直流电风扇(DC fan)为转动的零件,并可能造成伤害。请 将您的身体与转动的扇叶保持安全距离。

<span id="page-8-0"></span>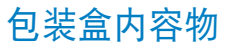

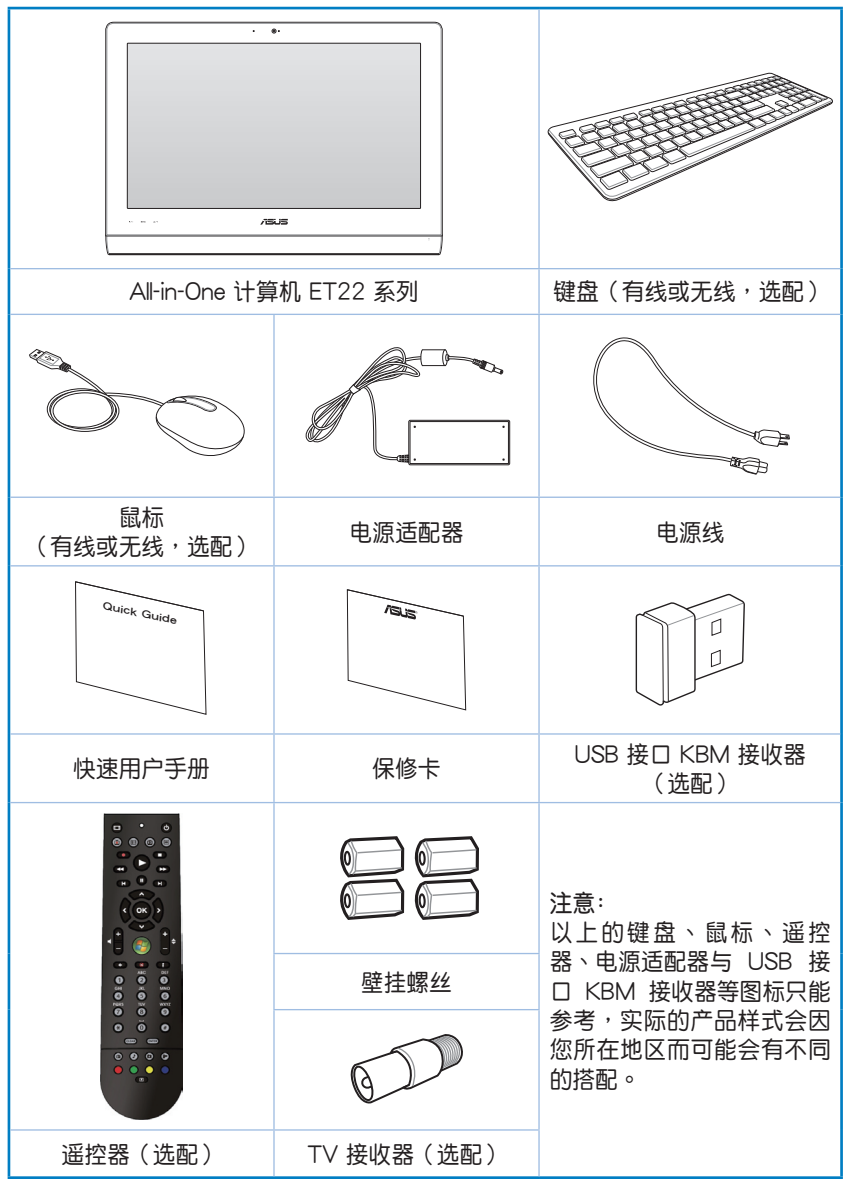

# 第一章:硬件設置

# <span id="page-9-0"></span>认识您的 All-in-One 计算机 前視圖

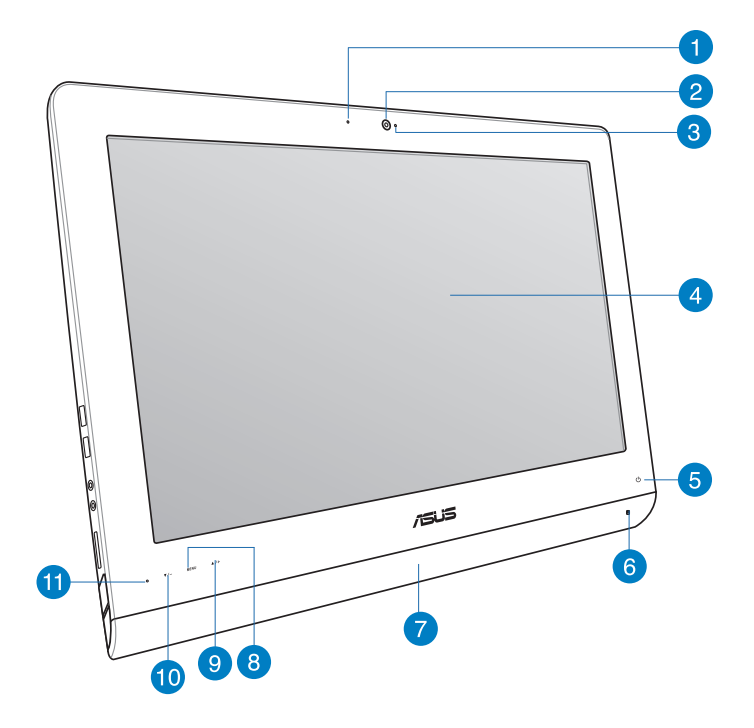

**1** 摄像头镜头指示灯 当内置的摄像头镜头启动时会亮灯显示。

#### **2** 摄像头镜头

内置的摄像头镜头可以让您搭配麦克风使用视频连接。

10 All-in-One 计算机 ET22 系列

**3** 麦克风(内置)

内置的麦克风可以让您搭配摄像头撞头使用视频连接传输声音、或语 音解说、录音与搭配多介质应用程序时使用。

- **4** 液晶屏幕(觸摸功能為選配) 液晶显示提供最佳显示分辨率,而通过触摸功能可让您通过指尖操作 享受數碼生活。
- **5** 電源指示燈 当高灯时表示电源已开启。
- **6** 硬盘指示灯 当高灯时表示硬盘正在动作。
- **7** 音箱

内置的立体声音箱系统可以让您不需外接音箱,即可聆听音频。这个 多介质声道系统的特色为具备完整的数码音频控制器,能够生成圆 润、响亮的音频(更胜过外接立体声音箱或耳机)。音频设置功能则 诵讨软件控制。

- **8** MENU(菜單)鍵 按下此键可显示菜单。当显示 OSD 菜单时,轻触此键可以讲入/选择 各項功能。
- **9** 菜單向上鍵 按下此键可向上滚动诜择项目。
- **10** 菜單向下鍵 按下此键可向下滚动诜择项目。
- **11** 遙控器接收器 此為使用選配的遙控器進行遙控控制時的接收器。

# <span id="page-11-0"></span>后视图

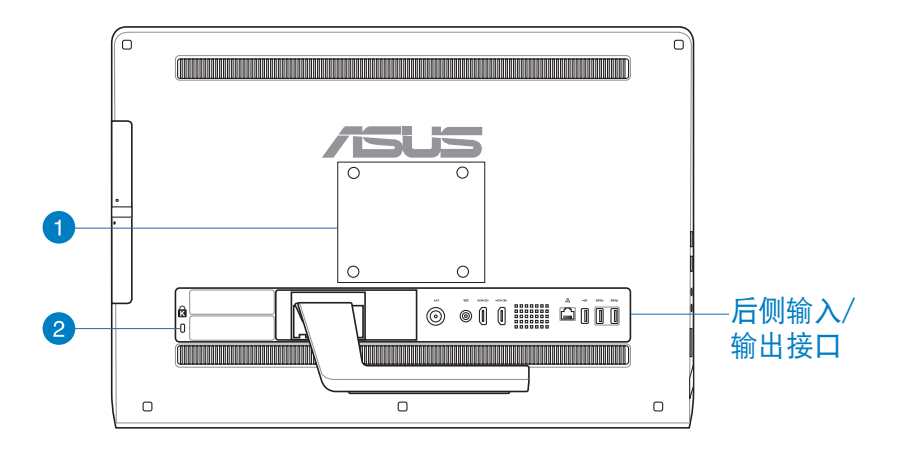

#### **1** 壁掛安裝孔

锁上 4 颗壁挂用螺丝,然后就可以将 All-in-One 计算机安装至墙面 上。

说明:壁挂螺丝为选配,须另行购买。

**2** Kensington® 标准防盗锁孔 Kensington® 防盜鎖孔可以搭配使用 Kensington® 標準的纜線以提供電 腦的安全固定。

# <span id="page-12-0"></span>後側輸入/輸出埠接口

说明:后侧输入/输出接口因机型而有所差异。

ET2221I 輸入/輸出接口

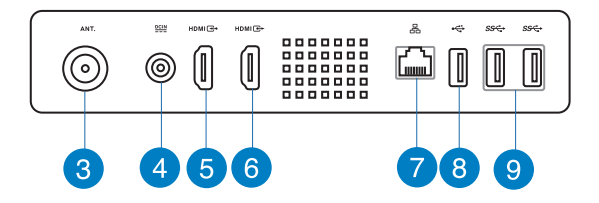

**3** 天线接口(选配) 本天线接口为提供 TV(电视)频率信号接收,并且可以搭配使用数码 电视天线或从订阅的电视服务输入。本天线可以接收数码电视。付费 的第四台缆线连接服务,则可以接收数码电视、类比电视。

**4** 電源輸入接口(DC 19V)

电源话配器可以将 AC 电源转换为 DC 电源,转换的电源通过电源 输入接口提供电力给您的电脑,为了避免损害电脑,请使用电源适配 器。

**警告!**当电源正在使用中,电源适配器的温度可能会变热,请勿将 电源话配器复盖或放置靠近您的身体。

**5** HDMI 輸入端口

HDMI(高清多介质接口)为一个非压缩采全数码音频/图像接口,可 以与任何的影音设备来源连接,如:数码机上盒、DVD 播放机。

**6** HDMI 輸出端口

可以通过 HDMI 信号线连接此端口,并将另一端连接至具有 HDMI 输 入端口的设备,如 LCD 屏幕或投影机做输出。

**7** 網絡接口

这个 RJ-45 网络端口支持标准以太网线连接至局域网。

#### **8** USB 2.0 接口 (搭配 AI Charger II\*)

此串行總線(USB 端口)提供具備 USB 2.0或 1.1 的設備如鍵盤、指 向性设备、U 盘、移动硬盘、音箱、数码相机与打印机连接使用。 若为 All-in-One ET2221 系列, 这组连接接口可搭配 AI Charger II 功 能,提供您快速將兼容的設備充電。若要在您的 ET2221 All-in-One 計 算机上启用 AI Charger II, 请选择桌面 > AI Suite II > AI Charger II, 然 後選擇 Enable(啟用)。

\* 只 ET2221 系列提供。

**9** USB 3.0 接口

這些串行總線(USB 端口)的傳輸率可高達 5Gbit/s 且向下兼容 USB 2.0。

#### ET2221I 輸入/輸出接口

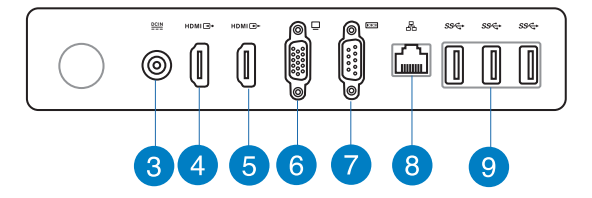

**3** 電源輸入接口(DC 19V)

電源適配器可以將 AC 電源轉換為 DC 電源,轉換的電源通過電源 输入接口提供电力给您的电脑,为了避免损害电脑,请使用电源适配 器。

警告!当电源正在使用中,电源适配器的温度可能会变热,请勿将 电源话配器复盖或放置靠近您的身体。

**4** HDMI 輸入端口

HDMI(高清多介质接口)为一个非压缩采全数码音频/图像接口,可 以与任何的影音设备来源连接,如:数码机上盒、DVD 播放机。

**5** HDMI 輸出端口

可以通过 HDMI 信号线连接此端口,并将另一端连接至具有 HDMI 输 入端口的设备,如 LCD 屏幕或投影机做输出。

- **6** VGA 顯示輸出接口 VGA 顯示接口可以提供連接額外的 VGA 屏幕或顯示器。
- **7** 串口(COM 接口) 这组串口可以提供连接调制解调器或其他采用此类连接接口的装置使 用。
- **8 网络接口**

这个 RJ-45 网络端口支持标准以太网线连接至局域网。

**9** USB 3.0 接口

這些串行總線(USB 接口)的傳輸率可高達 5Gbit/s 且向下兼容 USB 2.0。

# <span id="page-15-0"></span>側視圖

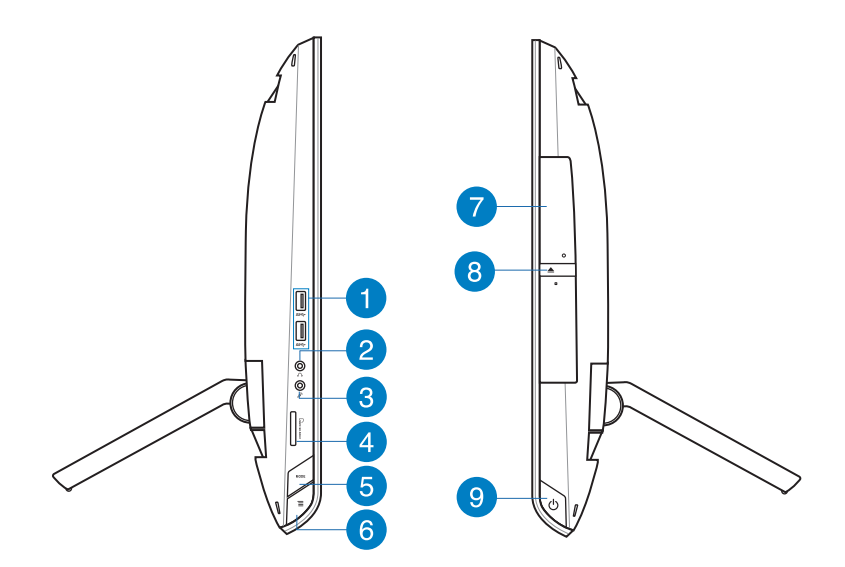

**1** USB 3.0 接口

這些串行總線(USB 端口)的傳輸率可高達 5Gbit/s 且向下兼容 USB 2.0。

#### 2 耳机输出接口

这个立体声耳机接口(3.5mm)提供电脑音频输出至耳机。当您连接 耳机输出时, 内置的音箱则会自动关闭输出。

**3** 麥克風接口

麦克风接口设计用来连接麦克风以作为视频会议、讲话或简单的录音 等用途。

**4** 讀卡器

All-in-One PC 内置读卡器插槽,可读取 MMC、SD 与 SDHC 格式的存 儲卡。

16 All-in-One 计算机 ET22 系列

#### **5** MODE 鍵

按下此键可切换显示信号来源。当切换至 HDMI 输入端口, All-in-One PC 可以当成标准桌上型液晶显示器显示。

#### **6** Menu Lock(菜單鎖定)鍵

按下此鍵可啟動前面板上的 MENU(菜單)鍵功能。

#### **7** 光驅

内置的光驱可支持标准 CD、数码影音 DVD 或蓝光光盘,且也有可能 具备写(R)或复写(RW)的功能。关于这部份,请参考市场行销规 格中,有关各机型所支持的光驱类型说明。

#### **8** 光驅退片鈕

按一下可以让光驱的托盘退出。您也可以通过任何播放软件进行退出 托盘,或使用鼠标右键点击 Windows 操作系统的"电脑"里的光驱图 标,并诜择下拉菜单中的"退出"。

**9** 电源开关

提供您开启或关闭 All-in-One 计算机。

# 第二章:使用您的 AII-in-One 計算機

<span id="page-17-0"></span>擺放您的 AII-in-One 計算機

1. 拉出 All-in-One 计算机后方的 支撑架,然后将装置放置在平 穩的表面上。

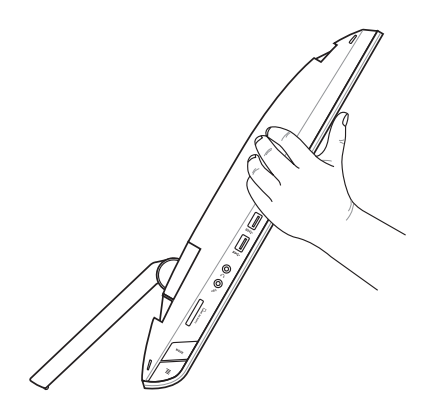

2. 請先輕推面板至 16 度角直到 听到一声较链*喀哒*的声响,让 All-in-One 计算机稳固站立在 桌面上,然后您可在 16 度至 43 度角調節最舒適的使用角 度。 43 $^{\circ}$  ( $\pm$ 1.5 $^{\circ}$ )

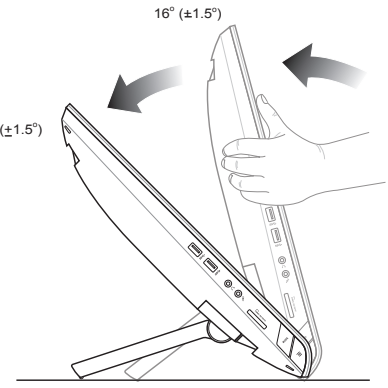

# <span id="page-18-0"></span>吊掛在牆面上

若您要将 All-in-One 计算机吊挂于墙面上,您需要选配壁挂螺丝与壁挂套 件(VESA100),并依照以下的方式安装。

- 1. 要移除原本的立架,请将 All-in-One 計算機面板朝下平放在桌面上。
- 2. 然后依照右图箭头( <sup>1</sup> > <sup>2</sup>) 方向 ,<br>所示,将背盖板取出。

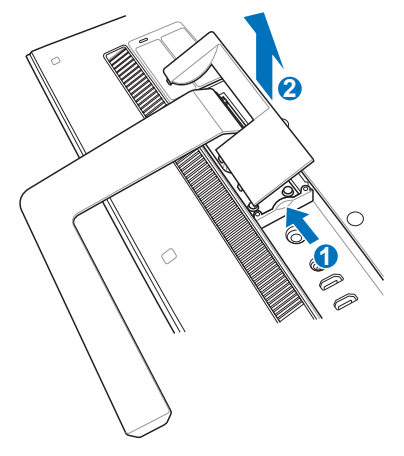

- 3. 取下原本固定在立架上的四个固定 螺丝(4)并收好以备未来要装回 时使用。然后取出立架(63),并 放置干一旁。
- 4. 將先前取出的背蓋板重新裝回去。

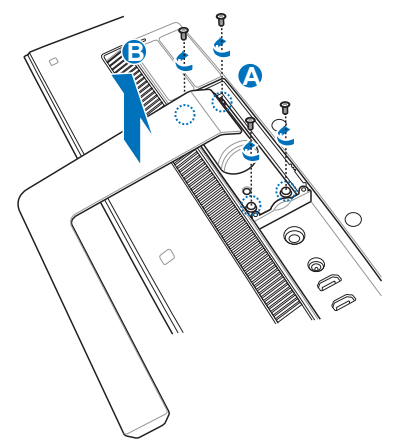

5. 取下背板上四个螺丝安装孔位上 面的塑料保护盖。

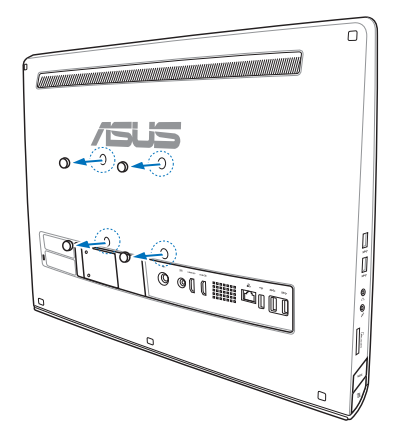

6. 接着在这四个安装孔上面锁 上四个壁挂螺丝。

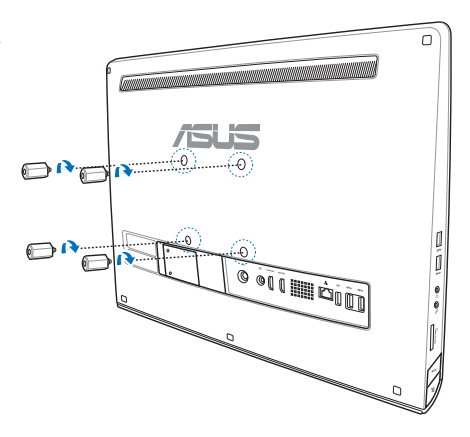

7. 將 All-in-One 計算機配合鎖上的 壁挂螺丝装入已经装好壁挂套件 (面板与支撑架)的坚固墙面 上,请按照您所使用的壁挂套件 所附的用戶手冊說明操作。

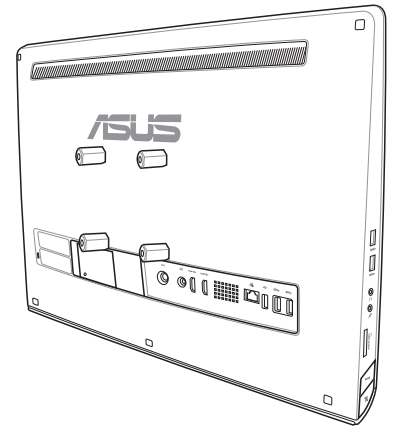

#### **重要!**

- 为了保持通风,请确认系统与墙面之间至少要有 6 厘米以上的 距離。
- ‧ 壁掛套件必須符合 VESA 標準。
- 为了确保安全,在将 All-in-One 计算机安装至墙面上之前,请务 必詳細閱讀壁掛套件安裝說明書。
- 必须至少两个人以上才能从墙面上讲行安装或卸除 All-in-One 计 算机,以避免高空坠落或损毁。推荐寻找专业人员进行操作。
- 支撑的墙面推荐应该要能够承受四倍 All-in-One 计算机的重量与 壁挂套件组合(至少 36 公斤),且安装地点要能承受地震或其 他影响。推荐安装于水泥墙或砖墙上面。
- ‧ 安裝時請洽本公司客戶服務中心,服務電話:400-600-6655。

# <span id="page-21-0"></span>啟動您的 AII-in-One 計算機

# 连接有线键盘与鼠标

将 USB 键盘与 USB 鼠标连接线连接至电脑后面板上的 USB 接口,倘若您 使用的 USB 键盘与鼠标连接线不够长,您也可以连接至电脑左侧边的 USB 接口。

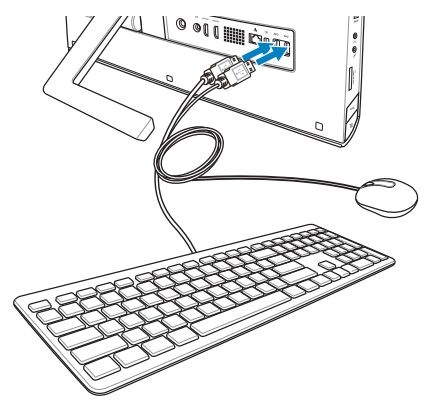

# 连接无线键盘与鼠标

- 1. 将电池装入无线键盘与 鼠標中。
- 2. 将无线键盘与鼠标的接 收器連接至 USB 接口。
- 3. 然后开始使用无线键盘 與鼠標。

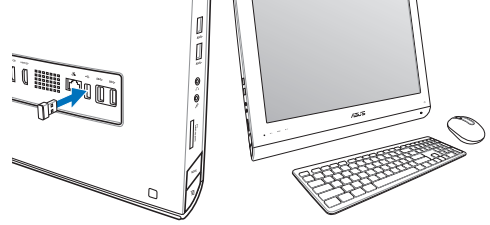

**說明:**

- 若无线键盘与鼠标失去连接信号,请重按 Connect 讲行连接。并请 与其他 WiFI 设备保持 20 厘米以上的距离,以避免干扰连接。
- 以上的安装图标只能参考,请依照您实际使用的键盘与鼠标(有 线或无线)的状态与规格操作。
- 22 AII-in-One 計算機 ET22 系列

# <span id="page-22-0"></span>连接电源适配器与启动

将电源适配器连接至后面板上的 DC IN 插孔 ( ← 2 3 ), 然后按下位在 前面板右侧的电源开关(4)以进行启动。

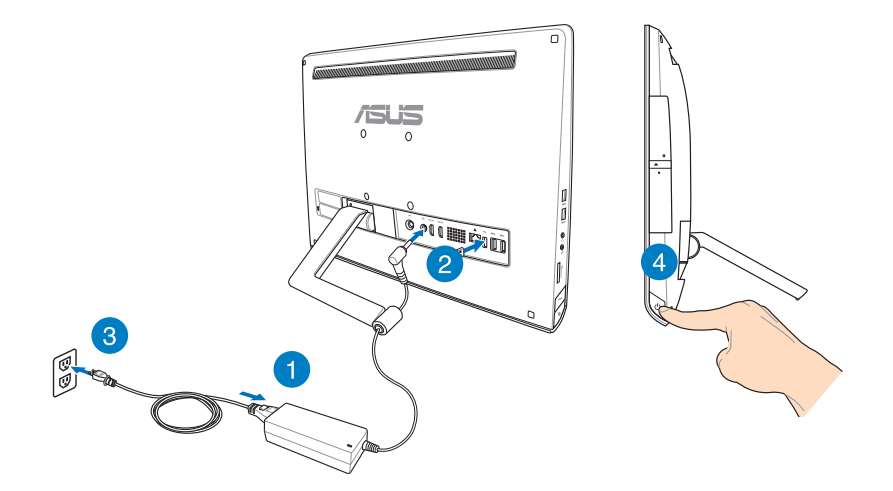

警告! 请勿在 AC 电源适配器接至系统上的 DC 插孔之前,先将电源 线连接至 AC 插座,这么做可能会导致 AC-DC 适配器的损坏。

说明: 若要了解如何将 All-in-One 计算机关机, 请参考在*使用* Windows® 8 系统章节中关闭 All-in-One 计算机的说明。

# <span id="page-23-0"></span>觸摸功能

您可以在 All-in-One 计算机的触摸屏幕上,使用触摸功能并通过手指移动以 運行應用程序或進行設置。

# 使用觸摸功能

#### **向左滑動 向右滑動**

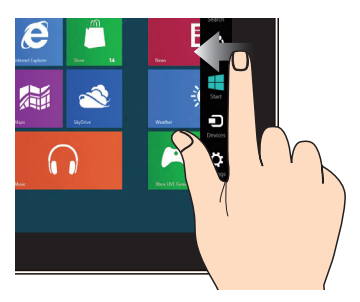

一只手指干触摸屏上向左滑动以 開啟 Charms bar。

#### **向下滑動 滑動**

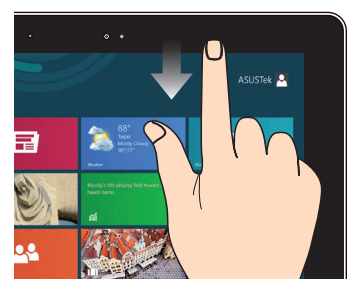

- 一只手指于开始屏幕向下滑 动,可以查看所有应用程序。
- 在应用程序一只手指向下滑 動,可以查看菜單。

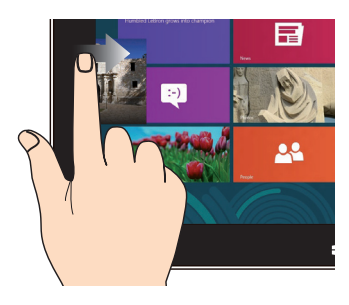

一隻手指於觸摸屏上向右滑動以 开启运行中的应用程序。

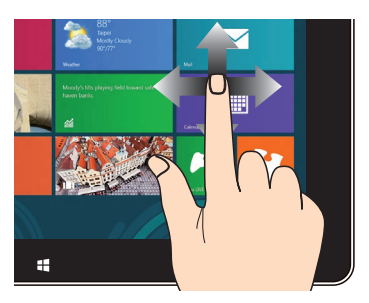

手指上下滑动可上下滚动画 面,或是可以左右移动画面。

#### **缩小** 放大

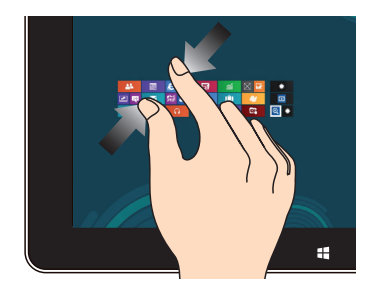

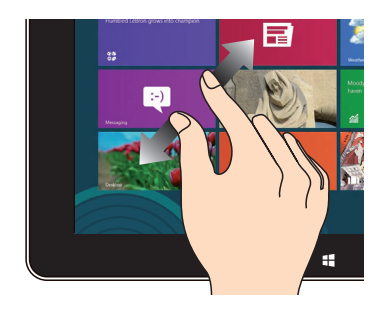

将两只手指拉远以放大画面。 将两只手指拉远以放大画面。

#### **点击并长按** 点击/双按

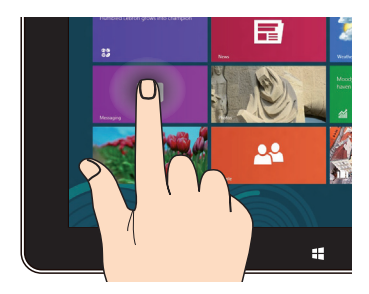

- 请点击并长按应用程序名称, 然后拖曳至新的位置。
- 点击并长按运行中应用程序 的顶端后,向下拖曳可以关 閉運行中的應用程序。

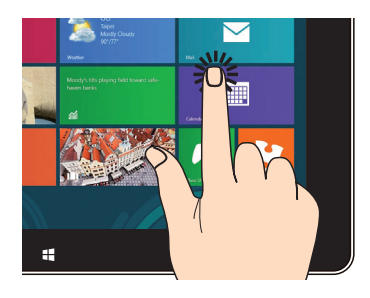

- 点击以运行应用程序。
- 于桌面模式时,点击两下以运 行项目。

# <span id="page-25-0"></span>使用 OSD(On Screen Display)菜單

若您运行以下的动作,则会显示 OSD (On Screen Display) 菜单:

在您的 All-in-One 计算机面板左侧按下 Menu Lock 按钮,然后按正面 面板上的 MENU (菜单)键后,便可以开启 OSD 菜单。

# OSD 功能介紹

如要显示 OSD 菜单,请按正面面板的 MENU (菜单)键,如要讲行浏览 OSD 功能或修改 OSD 设置,可使用按菜单向上键或菜单向下键。如要浏 覽所選擇的功能,請按下 MENU(菜單)鍵。

#### Panel Off (面板关闭)

本功能提供您关闭 All-in-One 计算机的显示面板,按下 MENU (菜单)键 可启用议项功能。

Color(色彩)

- **‧ Brightness(亮度)**:提供調整的範圍從 0 至 100。
- **‧ Contrast(對比)**:提供調整的範圍從 0 至 100。
- **‧ Color Temp.(色溫)**:本項包含有 Cool(冷色溫)、Normal(正常色 温)、Warm(暖色温)与 User(用户自订)四种设置模式。

#### Image (图像)

- **‧ Sharpness(圖像銳利)**:提供調整的範圍從 0 至 100。
- · AspectControl (画面控制) : 调整画面角度为"Full"或"OverScan", 本项功能只当您将 All-in-One 计算机当作标准桌上型 LCD 液晶屏幕输出 時才能設置。
- · Auto Adjust(自动调整):调整图像的水平位置(H-Position)与垂直位 置 (V-Position) 位置。本项功能只当您将 All-in-One 计算机当作标准桌上 型 LCD 液晶屏幕且設置顯示輸入端口為輸入來源時才能設置。

Input Select (输入选择)

· PC(电脑):设置 All-in-One 计算机当作显示信号的来源。

# <span id="page-26-0"></span>系統設置

- OSD 设置:
	- 调整 OSD 菜单的水平 (H-Position) 和垂直位置 (V-Position) 。
	- 调整 OSD 显示时间,范围从 10 至 120 秒。
	- 启用/关闭 DDC/IC (Display Data Channel/ Command Interface) 功能。
- ‧ Information(信息):顯示屏信息。
- ‧ Language(語言):提供您選擇 OSD 顯示的語言。
- All Reset(重置):提供您将 OSD 回复至默认状态。

# 輸入選擇

在 OSD 菜单里的 Input Select (输入选择)功能,为只当您将 HDMI 或 VGA 信号线连接至后面板上的 HDMI-input (HDMI 输入)或 Display-input (显示 輸入)端口時,才會顯示。使用菜單向上(Menu up)鍵或菜單向下(Menu down)键来选择输入选项后,按下 **MENU**(菜单)键就可以套用这个选项。 請參考前一頁 **Input Select**(輸入選擇)的說明。

通过连接 HDMI 设备 (选配)设置音频输出

若您想要使用高清电视做为音频输出设备,请将其与家用剧场级 PC 连接, 並依照以下的步驟設置音頻。

#### **通過 HDMI 設備設置音頻輸出**

1. 从开始屏幕中,点击 Desktop (桌面)并开启 Desktop Mode (桌面模 式)。

> 说明: 请参考在*使用 Windows® 8 系统*章节中有关*开始屏幕*的说 明。

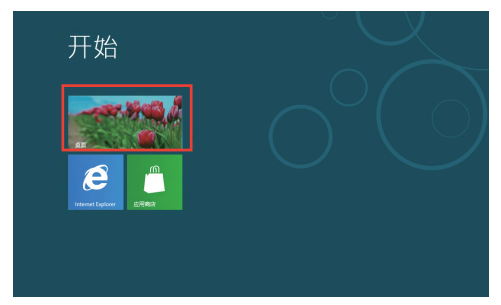

- 2. 再从 Windows® 操作系统任务栏上,用鼠 標右鍵點擊 Volume Mixer(揚聲器)圖標 後選擇 **Playback device**(播放設備)。
- 3. 接著,再於 **播放** 菜單中,選擇 **HDMI Output**。
- 4. 接着,点击 配置 后,显示 Speaker Setup(揚聲器設置)窗口。

5. 点击 Stereo (立体声) 后,并点 擊 **Next**(下一步)繼續。

- 6. 勾選 **Front left and right** 選項 後,點擊 **Next**(下一步)繼續。
- 7. 然后点击 Finish (完成)以离开 設置畫面。

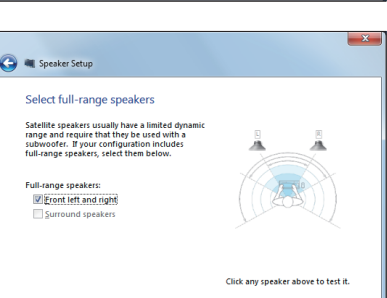

Click any speaker above to test it. Next Cancel

Next Cancel

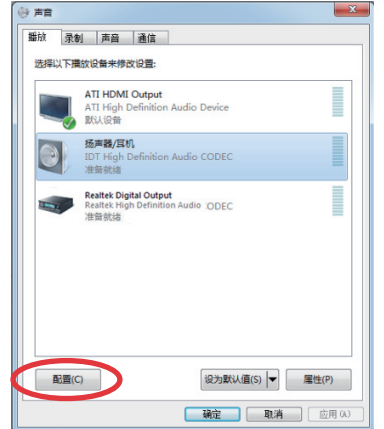

Speaker Setup

 $\blacktriangleright$  <u>T</u>est

Choose your configuration .<br>Select the speaker setup below that is most like the configuration on your compute Audio channels:

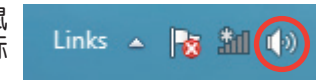

# 第三章:使用 Windows® 8 系統

# <span id="page-28-0"></span>系統需求

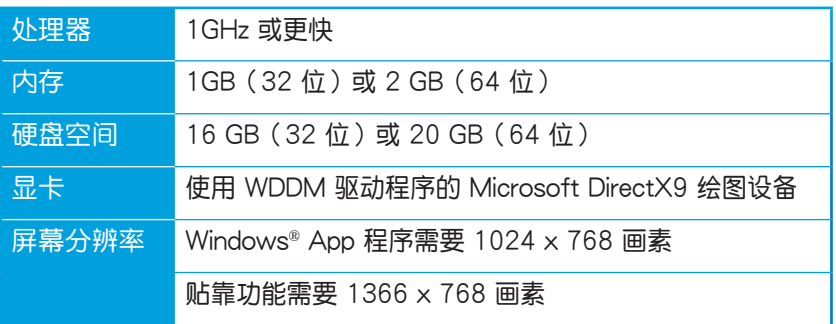

#### **說明:**請上網至 **http://www.windows.microsoft.com/en-us/ windows-8/faq** 查詢系統需求的更新信息。

# <span id="page-29-0"></span>首次使用時

当您第一次启动电脑时,Windows® 8 操作系统会显示一系列的画面,引导 您依照步驟進行個人化基本設置。

**請依照以下步驟進行初始化設置:**

- 1. 按下 All-in-One 计算机上的电源按钮,稍候几分钟,直到显示设置画面。
- 2. 選擇 All-in-One 計算機顯示的語言。
- 3. 仔细阅读用户授权同意书后,勾选 I accept the terms for using **Windows**,然后点击 Accept(同意)。
- 4. 依照畫面上的提示設置以下的基本項目:
	- Personalize (个人化)
	- Wireless (无线连接)
	- Settings (设置)
	- ‧ Sign in to your PC(登錄您的電腦)
- 5. 当您完成基本项目设置时, Windows® 8 说明画面即会显示, 可以让您 从中了解更多关于 Windows® 8 的功能。
- 6. 在您成功登入使用帐户后,则会显示开始屏幕。

# Windows<sup>®</sup> 8 锁定画面

当您在 All-in-One 计算机要进入 Windows® 8 操作系统时,可能会显示 Windows® 8 锁定画面。若要继续,请点击锁定画面或按一下 All-in-One 计 算机键盘上的任一键。

# <span id="page-30-0"></span>Windows® 界面

Windows® 8 采用 Windows® 8 新风格开始屏幕, 您可以从开始屏幕中组织 與輕鬆訪問 Windows® 應用程序。

#### 開始屏幕

开始屏幕会在成功登入您的用户帐户后出现,它能将您所需的所有软件与 所有程序中于一处组织管理。

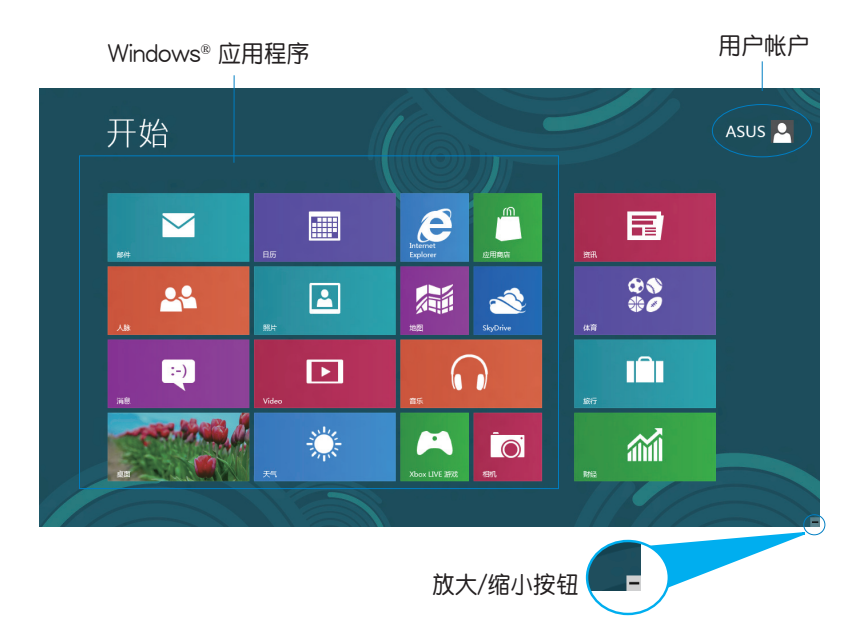

# <span id="page-31-0"></span>Windows<sup>®</sup> 应用程序

这些应用程序都摆放在开始屏幕上的动态砖显示界面里,方便您轻松访 問。

> **重要!**要運行 Windows® 應用程序需要 1024 x 768 畫素或分辨率 更高的屏幕。

> **說明:**某些應用程序在完全運行之前需要先登入您的 Microsoft 帳 戶。

### 在边角处导航

画面上的边角处可让您运行程序并读写计算机设置。这些功能可以使用鼠 標啟動。

# 程序运行中的边角处导航

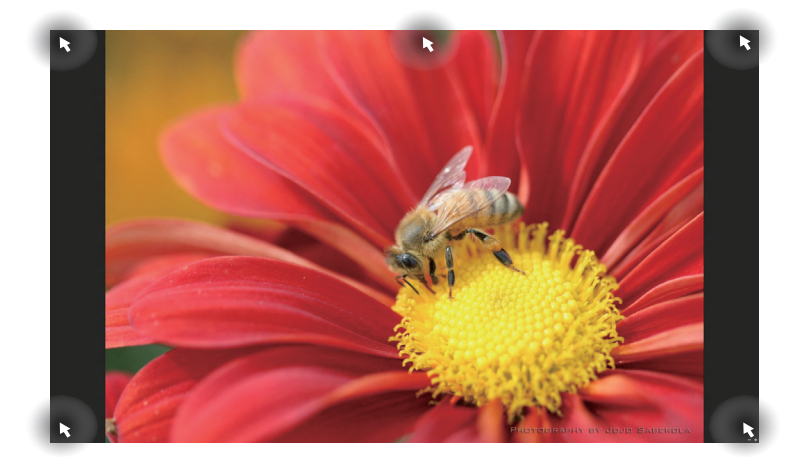

# 开始屏幕的边角处导航

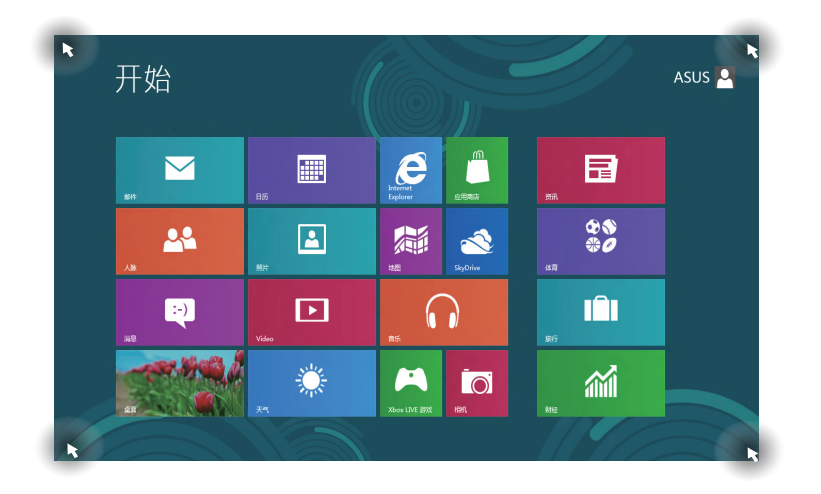

**說明:**有關邊角處的說明,請參考下一頁。

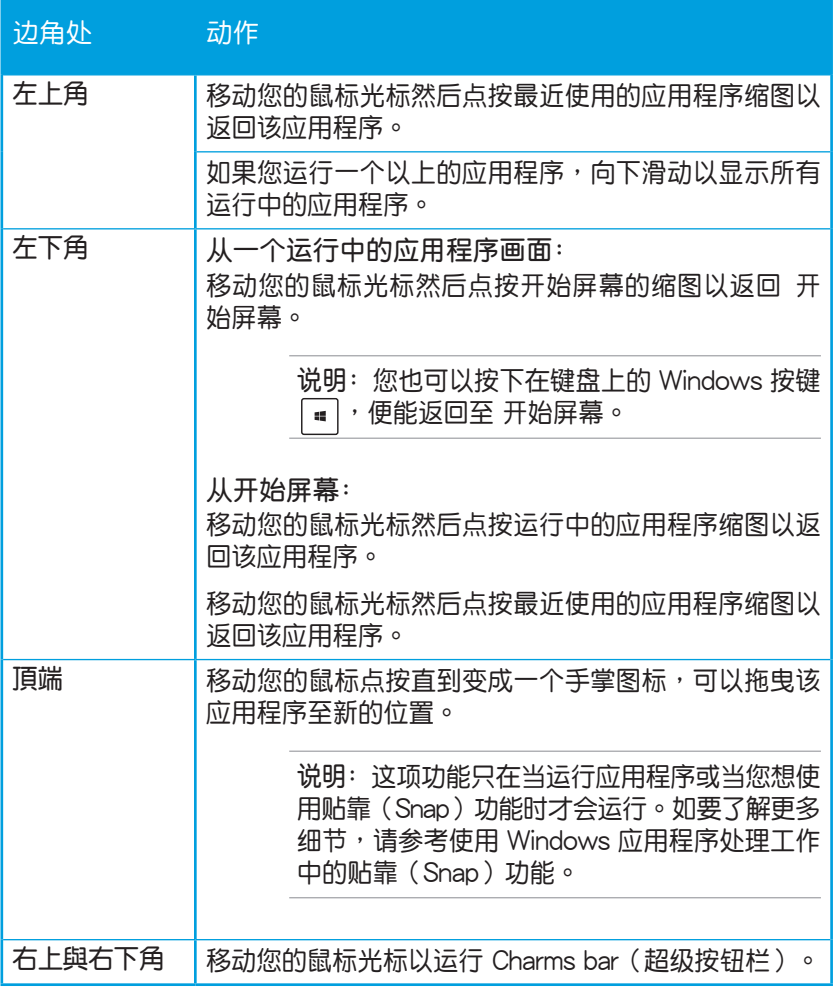

# <span id="page-34-0"></span>使用 Windows® 應用程序處理工作

使用 All-in-One 计算机的触摸屏或键盘以运行并个人化您的应用程序。

# 运行应用程序

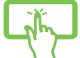

用手指点击应用程序后开启。

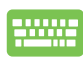

 $1.$  按下 $\left|\right|\mathbb{E}_{\mathbf{x}}\right|$  键两次然后使用方向键通过应用程序浏览。

2. 按下 , anter | 键以运行所选应用程序。

# 个人化应用程序

请依照下列说明从 开始屏幕移动、重设大小或取消固定的应用程序。

# 移动应用程序

點按應用程序,然後將其拖曳至新位置。

# 重设应用程序大小

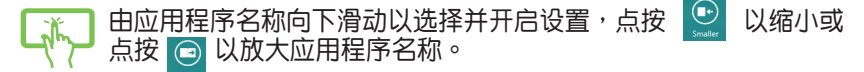

# 取消固定应用程序

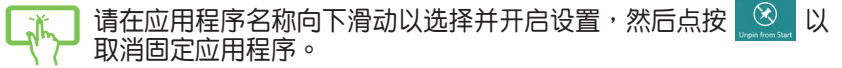

# <span id="page-35-0"></span>关闭应用程序

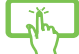

1. 点按顶端正在运行的应用程序,然后拖曳并放至画面底部以关 閉程序。

2. 在运行的应用程序画面中按下  $\mid$   $^{\text{ol}}\mid$  +  $\mid_\spadesuit$   $^{\text{ol}}\mid$  键以关闭程序。

# 访问所有应用程序

除了已经固定在开始屏幕的应用程序之外,您也可以在所有应用程序的画 面中开启其他应用程序,像是 All-in-One 计算机随附的华硕独家软件应用程 序。

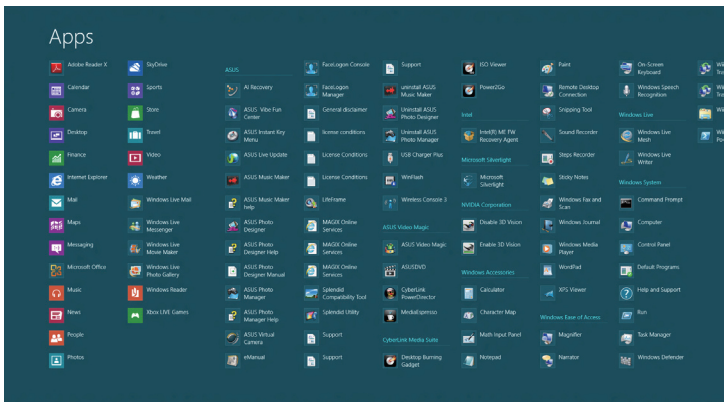

# 运行所有应用程序画面

使用 All-in-One 计算机的触摸屏或键盘开启应用程序画面。

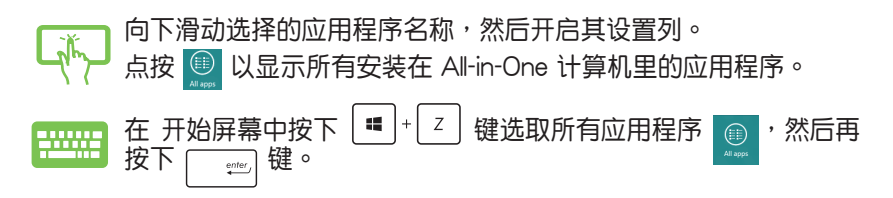

# <span id="page-36-0"></span>固定更多应用程序至开始屏幕

您可以使用触摸屏在开始屏幕中固定更多的应用程序。

1. 于应用程序名称向下滑动以开启其设置列。 2. 点按 3 将选择的应用程序固定至 开始屏幕。

# 超級按鈕欄(Charms bar)

超級按鈕欄(Charms bar)是一個可以固定至您屏幕右側的工具列。它包含 几个可让您分享程序以及提供快速存取华硕 All-in-One 计算机个人化设置的 工具。

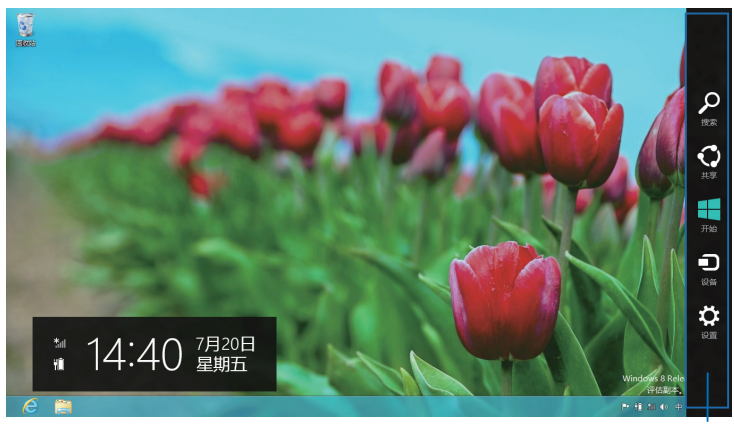

超級按鈕欄( Charms Bar)

# 運行超級按鈕欄(Charms bar)

说明:当超级按钮栏 ( Charms bar ) 出现后,一开始会以一组白色图 标显示。超级按钮栏(Charms bar)启动后的画面如上图所示。

使用华硕 All-in-One 计算机的触摸屏幕或键盘以运行超级按钮栏 (Charms bar)。

移動光標至畫面右上或右下角。

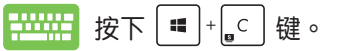

# 超級按鈕欄(Charms bar)功能說明

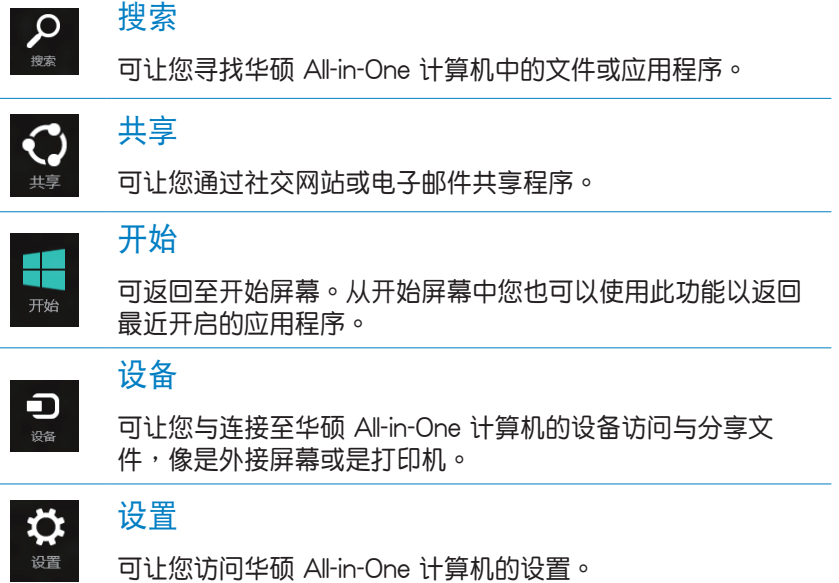

# <span id="page-38-0"></span>貼靠功能

使用贴靠功能可让您在华硕 All-in-One 计算机上同时运行两个应用程序。此 功能一旦启动之后, Snap bar 便会出现并将您的屏幕分割为两个画面。

#### **重要!**要使用貼靠功能需要解析度至少 1366 x 768 像素的屏幕。

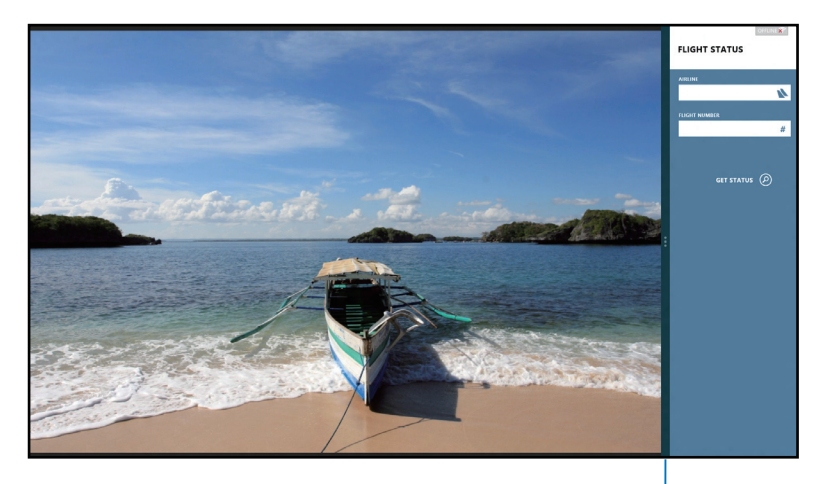

貼靠功能分割線

# 啟動貼靠功能

使用华硕 All-in-One 计算机的触摸屏幕或键盘以启动贴靠功能。

- 1. 点按并运行应用程序。
- 2. 移動鼠標光標至屏幕畫面頂端。
	- 3. 一旦光标变为手掌图标,将应用程序拖曳并放至屏幕画面的右 側或左側。
	- 4. 开启其他应用程序。
- 1. 运行您想要讲行贴靠的应用程序。 2000

 $2.$  按下  $| \bullet |^* |^*$   $|$  键 。

- 3. 要在两个应用程序之间切换显示,请按| $\blacksquare$ |+| 」 | 键。
	- All-in-One 计算机 ET22 系列 39

# <span id="page-39-0"></span>功能組合鍵

若搭配键盘,也可用以下组合键来快速开启应用程序与浏览 Windows® 8。

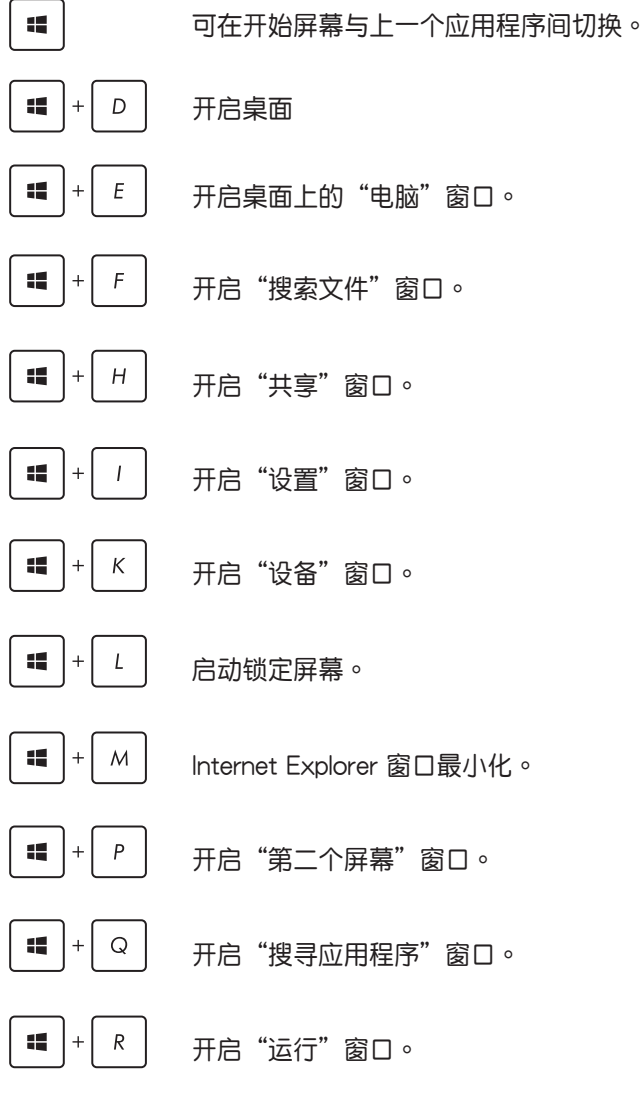

40 All-in-One 计算机 ET22 系列

<span id="page-40-0"></span>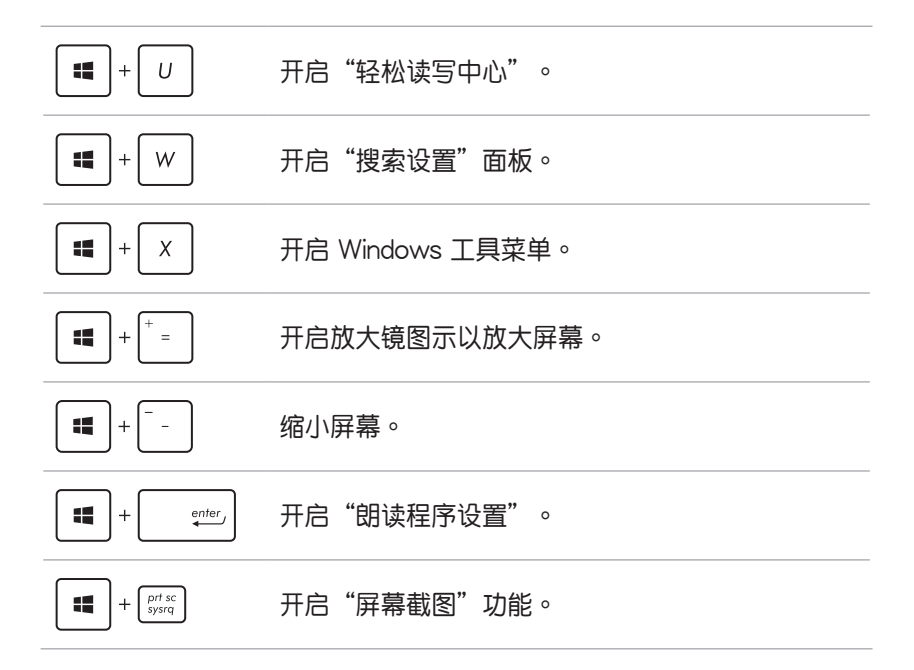

# 关闭华硕 All-in-One 计算机

请选择以下的任一个方式,即可将华硕 All-in-One 计算机关机。

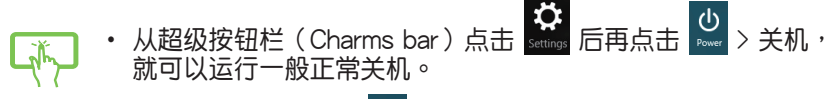

- 从登录画面中,点击 <mark>少</mark> > 关机。
- 若您的华硕 All-in-One 计算机未有回应,请按住电源按钮至少 4 秒钟直到华硕 All-in-One 计算机关机。

# 第四章: 连接至网络

<span id="page-41-0"></span>您可以设置无线 Wi-Fi 或有线连接方式,让计算机可以存取电子邮件,上网 瀏覽網頁,或是通過社交網站共享應用程序。

# Wi-Fi 連接

1. 从开始屏幕或从任一应用程序模式下开启超级按钮栏 (Charms bar)。

说明: 请参考使用 Windows® 应用程序处理工作内容中关于超级按 鈕欄(Charms bar)的說明。

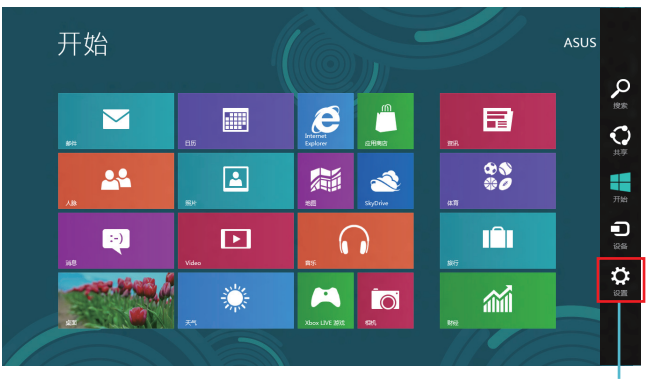

超級按鈕欄(Charms Bar)

2. 接着从超级按钮栏 (Charms bar)中选择 设置 (Settings) 后点击网 絡圖標 。

- 3. 从列表中选择您想要连接的无线网络。
- 4. 点击连接 (Connect) 。

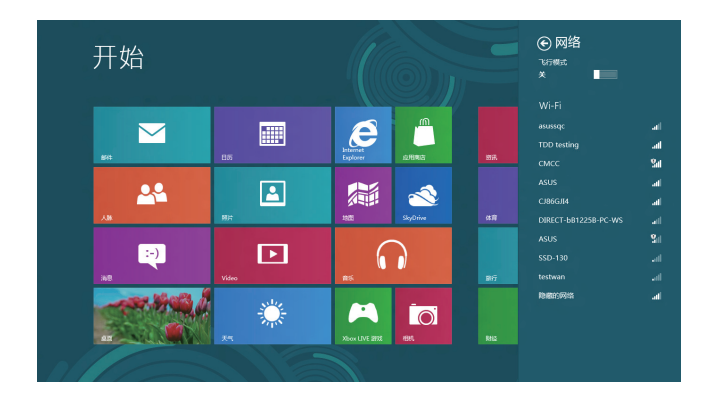

#### 说明:您可能会被要求输入安全密码以启动无线网络连接。

# <span id="page-43-0"></span>設置有線網路連接

請依照以下方式設置有線網絡的連接:

- 1. 使用一条 (RJ-45)网线,将一端连接至华硕 All-in-One 计算机的网络 接口,然后另一端则连接至 DSL/缆线调制解调器或一个局域网。
- 2. 将计算机开机。
- 3. 依照屏幕上的提示,进行必要的网络连接设置。

#### **說明:**

- ‧ 如要了解更多細節,請參考接下來 **設置動態的 IP/PPPoE網絡連 接** 或 **設置固定 IP 網絡連接** 的說明。
- 请联络您的网络服务提供商(ISP)以取得提供连接用的帐号与 密碼,才能設置您的互聯網連接。

# 設置動態 IP/PPPoE 網絡連接

請依照以下方式設置動態 IP/PPPoE 網絡連接:

1. 从开始屏幕中,点击桌面后,开启桌面模式。

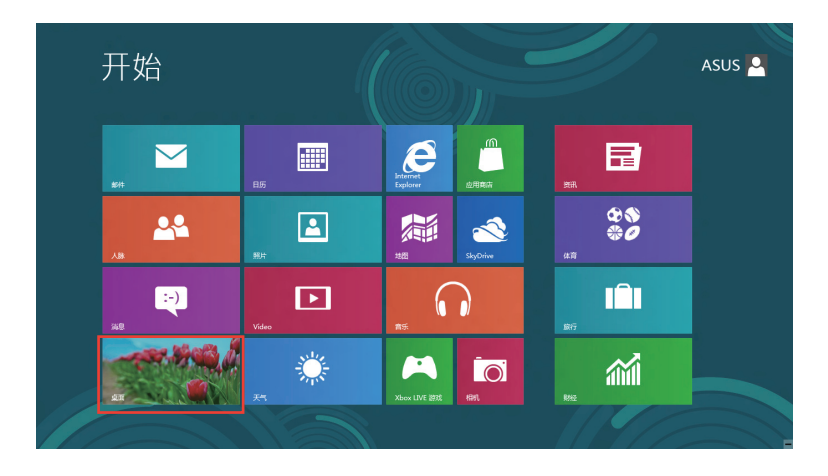

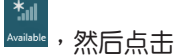

- 2. 在 Windows® 任務欄上,使用鼠標右鍵點擊網絡圖標 ,然後點擊 開啟**網絡和共用中心**。
- 3. 从网络和共享中心菜单里,点击更改适配器设置。
- 4. 使用鼠标右键点击您的网络,然后点击择属性。
- 5. 再点击Internet 协议版本 4 (TCP/ **IPv4**)後點擊**屬性**。

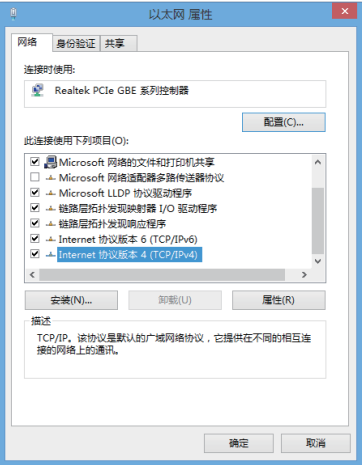

6. 接着,点击自动获得 IP 地址后点击 **確定**。

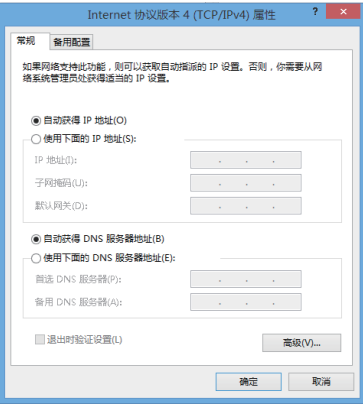

**說明:**若您使用 PPPoE 進行連接,請繼續以下的設置。

- 7. 回到网络和共享中心后,点击设 ○ v + H : ##图# > 回答印 treenet > 回答印#夏中心  $~\vee~$  6 **SHOWER 置新的連接或網絡**。 直看基本网络信息并设置连接 控制面板主页 FAMBRICE ■新活动网络 你日前没有连接到任何同地 更改地位共享设置 <mark>全</mark> 设置新的注册或网络<br>→ 设置数号、投号或 VFN 连接:或设置路由器或接入点 8. 点击连接到 Internet后,然后点 ● 便 设置连接或网络 擊**下一步**。 选择一个连接选项 <mark>》连接到 Internet</mark><br>《设置宽带或拨号连接,连接到 Internet ● 设置新用格<br>● 设置新的路由器或接入点 **图 手动连接到无线网络**<br>- 全、连接到隐藏网络或创建新无线配置文件。 ● 達接到工作区<br>● 设置到你的工作区的拨号或 VPN 连接。 下一步(N) 取消 9. 再点击宽带 (PPPoE) (R) ) 后, ← 金连接到 Internet 點擊 **下一步**。你希望如何连接? 安帯(PPPoE)(R)<br>●● 使用需要用户名和密码的 DSL 或电缆连接。 ( 按号(D)<br>使用拨号调制解调器或 ISDN 连接。
- 10. 輸入網絡服務提供商(ISP)提供 連接用的**用戶名**、**密碼**與**連接名 称后,点击连接**讲入连接画面。
- 11. 当完成设置后,点击关闭离开。
- 12. 从点击任务栏上的局域网图标, 然后选择您刚刚所创建的连接。
- 13. 输入您的用户名称与密码,点击 **連接**即可連接至互聯網。

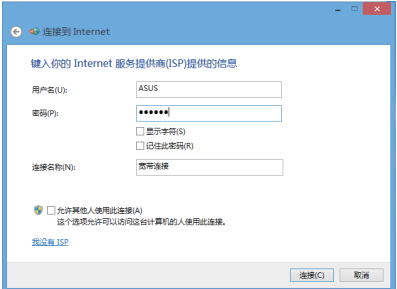

取消

# <span id="page-46-0"></span>設置固定 IP 網絡連接

請依照以下方式設置固定 IP 網絡連接:

- 1. 請先依前面**動態 IP/PPPoE 網絡連接**的設置步驟 1~4 操作。
- 2. 選擇**使用下列的 IP 地址**。
- 3. 再輸入網絡服務提供商提供連接用 的**IP 地址**、**子網掩碼**與**默認網關**。
- 4. 若是有需要,再輸入**首選 DNS 服 務器**與**備用 DNS 服務器**。
- 5. 当您完成输入后,点击确定完成创 建。

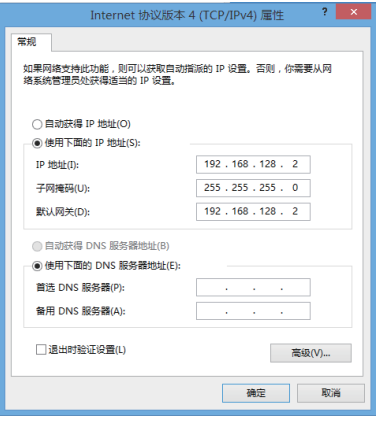

# 第五章:恢復您的系統

# <span id="page-47-0"></span>進入 BIOS 設置程序

BIOS (Basic Input and Output System)为储存系统的硬件设置,提供计算 机启动时所需要的设置。

在正常的情况下,默认的 BIOS 设置通常适用于大多数使用情况下,以确保 最佳的效能。若您发生以下的情况,才需要讲行更改 BIOS 设置:

- ‧ 在系統開機時顯示錯誤提示信息,並且要求您運行 BIOS 設置程序。
- 您已经安装一个新的系统组件,而需要进一步做 BIOS 设置程序或更 新。

**警告!**不正確的 BIOS 設置可能會導致不穩定或開機失敗。如有此需 求时,强烈建议寻求专业的产品技术人员来讲行变更 BIOS 设置。

# 快速進入 BIOS 設置程序

Windows® 8 系统的开机时间相当快速,因此我们提供三种方式让您快速讲 入 BIOS (Basic Input and Output System):

- 当华硕 All-in-One 计算机关机时,按住电源按钮至少 4 秒钟以上,就 可以直接進入 BIOS。
- 按住电源按钮至少 4 秒钟可以将华硕 All-in-One 计算机关机,然后 再次按电源按钮将 华硕 All-in-One 计算机启动,并于 POST (开机自 檢)過程中按下 <F2> 鍵。
- 当您的华硕 All-in-One 计算机为关机时,先将电源线从计算机上拔除, 然后重新连接电源线至计算机,并且按下电源按钮将华硕 All-in-One 计 算机开机,然后于 POST(开机白检)讨程中按下 <F2> 键。

说明: 当您将华硕 All-in-One 计算机开机时,所讲行的 POST (开 机自检)过程是在运行一连串软件控制诊断测试。

# <span id="page-48-0"></span>重新設置您的 All-in-One 計算機

使用 Reset your PC 选项可以将您的电脑恢复至出厂默认值。

**重要!**請在進行恢復前,先將您電腦內重要的文件進行備份。

请依照以下方式重新设置您的 All-in-One 计算机:

1. 若 All-in-One 计算机为启动状态,请按下电源按钮将 All-in-One 计算机 啟動。 若 All-in-One 电脑已经开机,请开启 Windows 超级任务栏 (Charms bar) 後,進入 **設置(Settings)**> **更改計算機設置(Chagne PC settings)**>

**一般(General)**,在**一般(General)**窗口裡,向下滾動至**高級啟動(** Advanced startup) 并且点选立即重新启动 (Restart now) 。

- 2. 在启动时按下 <F9> 键。
- 3. 從畫面中選擇 **疑難解答**。
- 4. 接著選擇 **重設你的電腦**。
- 5. 點擊 **下一步** 繼續。
- 6. 選擇 **僅安裝 Windows 的硬盤**。
- 7. 選擇 **刪除所有內容**。
- 8. 點擊 **重設**。

# <span id="page-49-0"></span>使用系統映像恢復

您可以创建一个 USB 恢复盘,然后使用它来将您的 All-in-One 计算机讲行 恢復。

創建一個 USB 恢復盤

警告!当您要进行创建 USB 恢复盘时,所有存储在您所选择的 USB 存储设备内的数据也会同时被删除,请先确认您已经将重要数据进 行备份后再运行。

請依照以下方式創建 USB 恢復盤:

1. 从 All Apps (所有程序)画面中开启 Control Panel (控制面板)。

**說明:**如欲了解更多細節,請參閱**使用 Windows**® **應用程序處理工 作**裡的**運行應用程序**的說明。

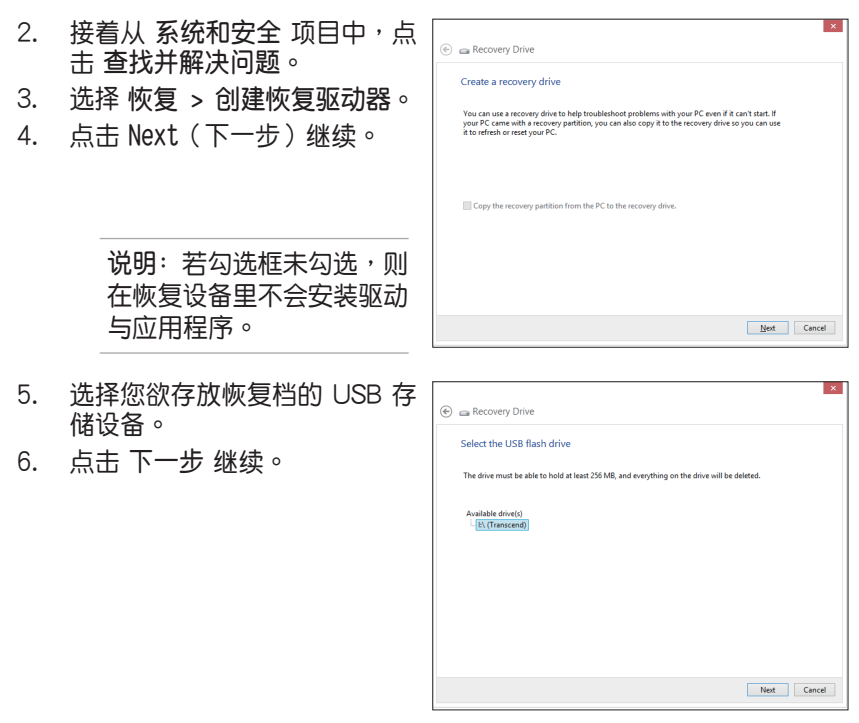

50 All-in-One 计算机 ET22 系列

- <span id="page-50-0"></span>7. 點擊 **創建**,稍候一段時間等待 完成。
- 8. 当完成后,点击 完成 离开。

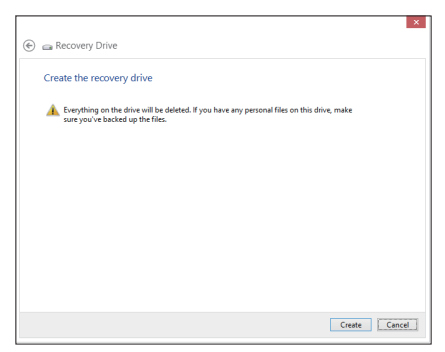

# 移除所有文件与重新安装 Windows®

将您的计算机恢复至原始出厂的默认值状态时,会移除所有的文件内容, 并日重新安装诜项在计算机设置里,请参考以下的方式以使用本项设置。

警告!请在进行前,先将您计算机内重要的文件进行备份。

注意: 这项操作可能需要一段时间才能完成。

- 1. 开启 Charms bar。
- 2. 選擇 **設置** > **更改電腦設置** > **常規**。
- 3. 滚动至下方 删除所有内容并重新安装 Windows 选项上,点击 开始。
- 4. 依照画面中的提示完成重新安装与重置的操作。

附錄

# <span id="page-51-0"></span>不同区域的无线网络运行频道

N. America(北美) 2.412-2.462 GHz Ch01 through CH11 Japan(日本) 2.412-2.484 GHz Ch01 through Ch14 Europe ETSI(歐洲) 2.412-2.472 GHz Ch01 through Ch13

#### 鋰電池安全警告

电池如果更换不正确会有爆炸的危险,请依照制造商说明书使用相同或 同款式的电池,并请依制造商指示处理用过的电池。

#### 請勿自行拆裝警告

请勿自行拆装修理本产品,一经拆装即丧失保修资格

#### 请勿溅到液体

请勿溅到或靠近液体、雨水或受潮。本产品并非为使用防水或防油 材質設計。

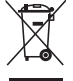

WEEE 标志:这个打叉的垃圾桶标志表示本产品(电器/电子设 备)不应视为一般垃圾丢弃,请依照您所在地区有关废弃电子产品 的处理方式处置。

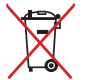

请勿将内含汞的电池当作一般垃圾丢弃。这个打叉的垃圾桶标志表 示電池不應視為一般垃圾丟棄。

请勿将电池当作一般垃圾丢弃。这个标志表示电池不应视为一般垃 圾丟棄。

# REACH Information

注意: 谨遵守 REACH(Registration, Evaluation, Authorisation, and Restriction of Chemicals) 管理规范,我们会将产品中的化学物质公告在华硕 REACH 网 站,詳細請參考 http://csr.asus.com/english/REACH.htm。

52 All-in-One 计算机 ET22 系列

# 产品回收与处理

旧电脑、笔记本电脑与其他电子设备,其包含有危险性的化学物质,若当 成一般垃圾掩埋时,则有害于环境。经由资源回收的方式,在旧电脑内使 用的金属、塑料与零组件,都可以打碎并且重新再利用做成新的产品。而 日,环境也能被保护,而不被任何不受控制所释放有害的化学物质所危 害。

华硕与资源回收业者以最高标准相互配合,以保护我们的环境,确保工作 者的安全,以及遵从全球有关环境保护的法律规定。我们保证以资源回收 的方式回收以往生产的旧设备,通过多样的方式保护环境。

如欲了解更多关于华硕产品资源回收信息与联络方式,请上网至 GreenASUS Takeback and Recycling(產品回收與處理)網頁:http://csr.asus.com/english/ Takeback.htm。

# NCC 警語

低功率电波辐射性电机管理办法

第十二条经型式认证合格之低功率射频电机,非经许可,公司、商号或使 用者均不得擅自變更頻率、加大功率或變更原設計之特性及功能。

第十四条低功率射频电机之使用不得影响飞航安全及干扰合法通信;经发 现有干扰现象时,应立即停用,并改善至无干扰时方得继续使用。

前项合法通信,指依电信法规定作业之无线通信。

低功率射频电机须忍受合法通信或工业、科学及医疗用电波辐射性电机设 備之干擾。

#### 重要!

5.25-5.35Hz 频带内操作之无线信息传输设备,限室内使用。

#### 塗漆說明

重要!为达到电气绝缘与电气安全的目的,主机外表除了 IO (输入/输出) 連接接口以外,皆以塗漆處理。

# UL 安全警語

为了符合安全需求, All-in-One 计算机必须安装支撑臂, 以确保在考量承载 All-in-One 计算机时达到安全的稳定性。All-in-One 计算机应只使用通过 UL 所列的壁掛套件、面板與支撐臂(例如:VESA)。

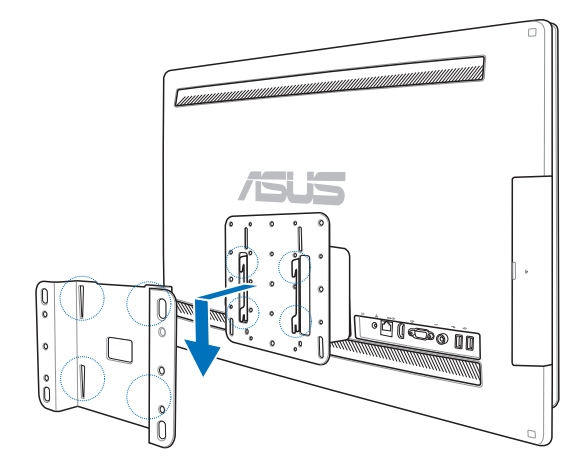

# 符合能源之星(Energy Star)

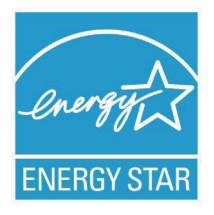

标示有 ENERGY STAR 标志的 ASUS 产品,均符合美国环 保署所制订的 ENERGY STAR 规范,而且产品电源管理功 能都已经启用。有关电源管理功能及其潜在效益的详细信 息,可參考 http://www.energy.gov/powermanagement。 美国环保罢所制订的 FNFRGY STAR 规范,旨在推广能 源效益产品以减少空气污染。通过 ENERGY STAR,用 戶每年可節省高達 30% 的電力以及電費,同時減少溫室

气体排放。电脑在静置 15 分钟与 30 分钟后,会自动讲入睡眠模式,用户 可以通過按任何鍵將電腦由睡眠模式中喚醒。

能源之星的相关信息,可参考 http://www.energystar.gov。用户也可以在 长时间不用电脑时关闭电源及拔掉插头,以减少电力消耗。

> 说明: 无操作系统或使用 Linux 系统的产品, 不支持 Energy Star ( 能源之星)。

# 中国能效标识 (CHINA FNFRGY LABEL)

中国政府为加强节能管理,推动节能技术讲步,提高能源效率等目的,制 订能源效率标识管理办法,并陆续将具有节能改善潜力的产品列入管制。 白2012年起,微型计算机产品需贴有能源效率等级标识,华硕产品均符合 相关规定,实际能源消耗请参考产品本体或包装上的资讯。

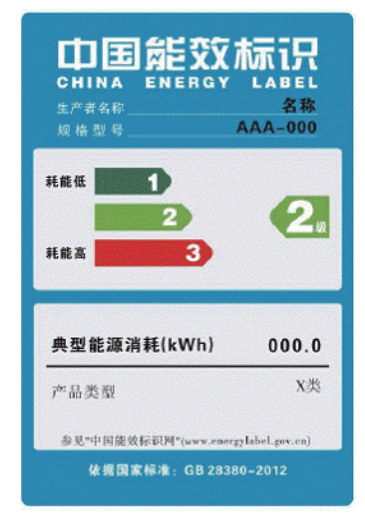

| Manufacturer                           | ASUSTek COMPUTER INC.                          |
|----------------------------------------|------------------------------------------------|
| Address, City                          | No. 150, LI-TE RD., PEITOU, TAIPEI 112, TAIWAN |
| Country                                | <b>TAIWAN</b>                                  |
| Authorized Representative<br>in Europe | ASUS COMPUTER GmbH                             |
| Address, City                          | HARKORT STR, 21-23, 40880 RATINGEN             |
| Country                                | <b>GERMANY</b>                                 |

<sup>56</sup> AII-in-One 計算機 ET22 系列